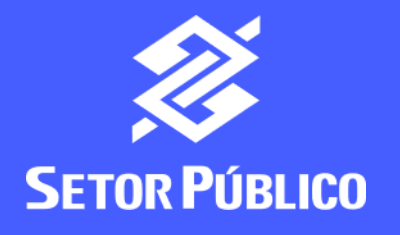

#interna

# Como prestar contas no BB Gestão

Ágil?

Com a **concessão de acessos** feita pelo **Administrador de Segurança**, o usuário designado poderá realizar a prestação de contas

Ainda não tem acesso? Veja nosso **passo a passo [Como conceder acesso no BB Gestão Ágil](https://banco365-my.sharepoint.com/:p:/g/personal/t1091723_interno_bb_com_br/EXqfVLomlmpLochVxE3-gJQB0MwDpy456kxHWQgC0qh7hQ?e=NvLypO)**

Acesse **www.bb.com.br**

No canto superior direito, clique em **Acesse sua conta** e selecione o tipo de acesso: **Setor Público** ou **Pessoa Jurídica**

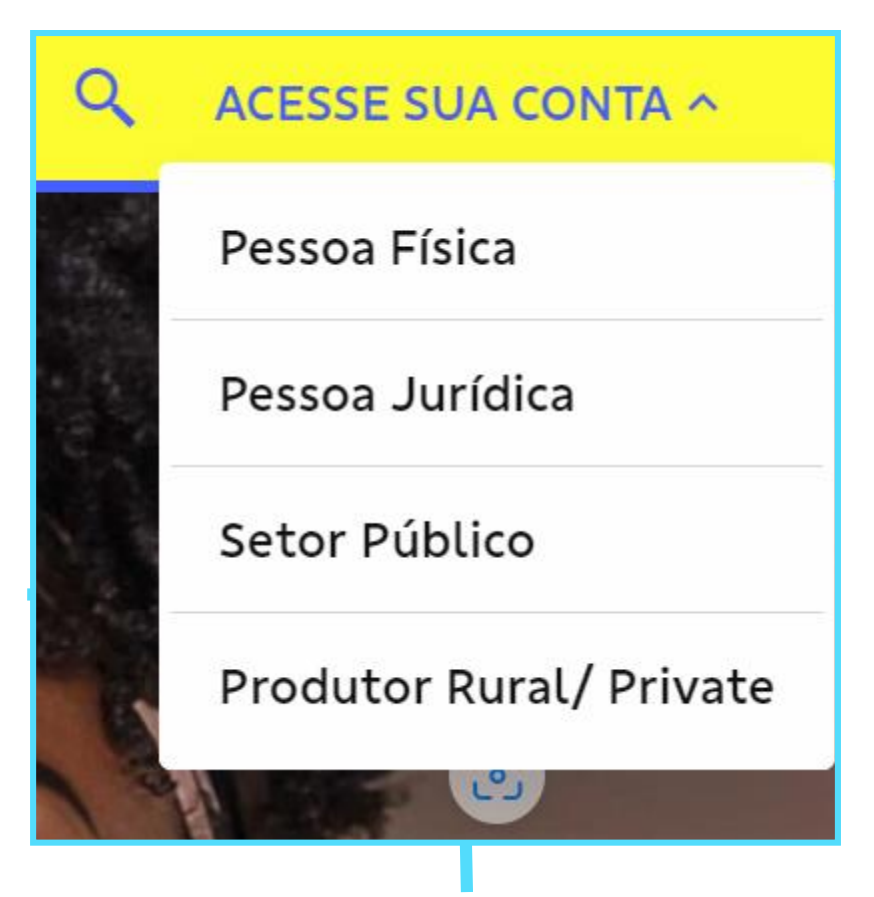

#### Selecione seu perfil: **Setor Público** ou **PJ Empresas**

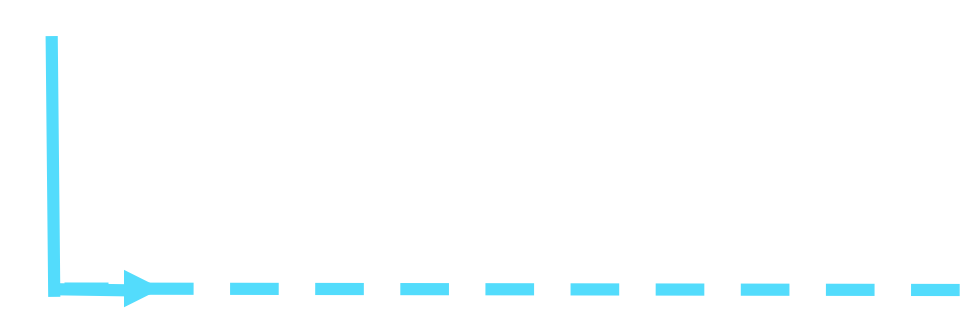

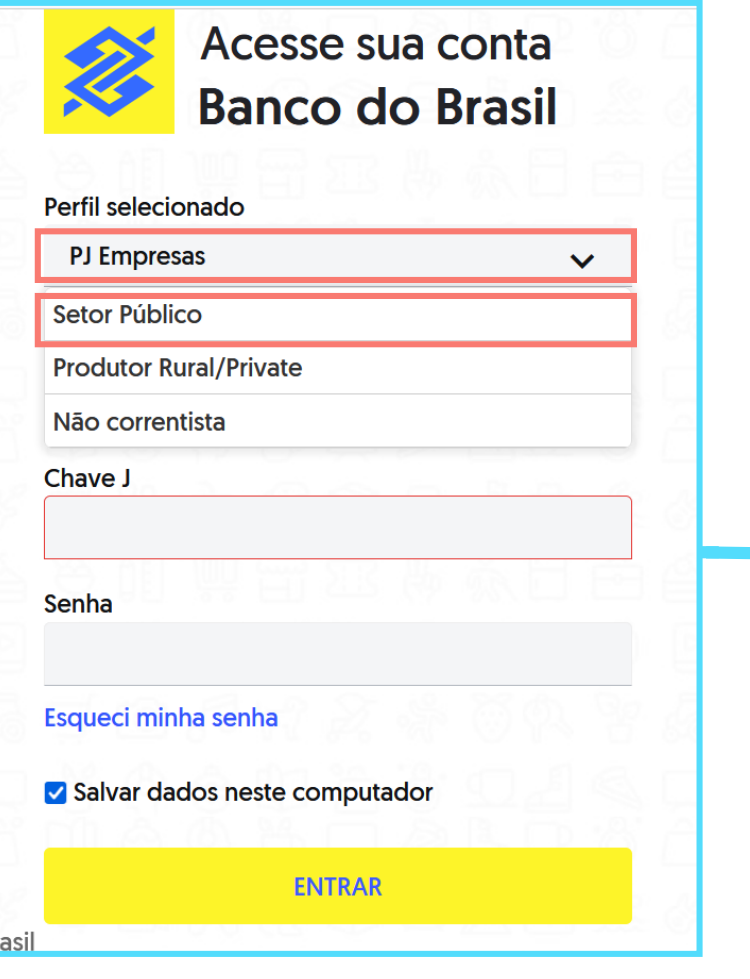

#### Clique em **Chave J** e digite suas credenciais:

- **Chave J**
- **Senha**

#### **Importante:**

Caso você, beneficiário, ainda não tenha aderido ao **BB Digital** , será necessário realizar a adesão junto a sua agência de relacionamento

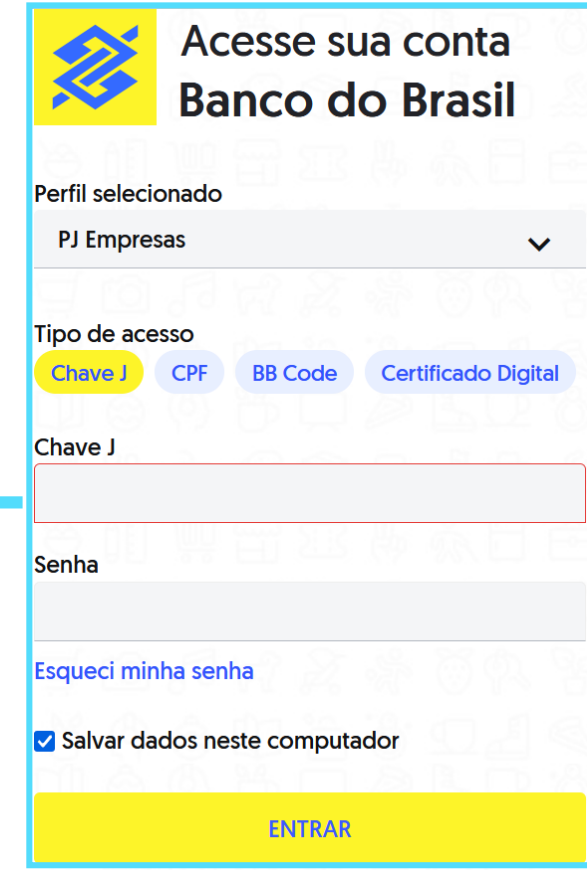

#### ◉ O Q O que você precisa? Ofertas Mensagens Pendências **IIII GESTÃO AGIL** PRESTAÇÃO DE CONTAS clique no item ≡ **MENU** 色 Conta corrente Prestação de Contas **Prestar Conta** Gestão Agil Gerenciamento de Contas nnl Empréstimos ESE Acessos Agro **Open Finance nol** ஜி Pagamentos Na lateral esquerda, abra o menu **Gestão Ágil** > **Prestação de**   $\vec{s}$ Transferências **Contas**> **Prestar Conta** ι₹ Troca de arquivos 睏 Crédito Ou busque o Gestão Ágil na **barra de**

**pesquisa** e siga os mesmos passos

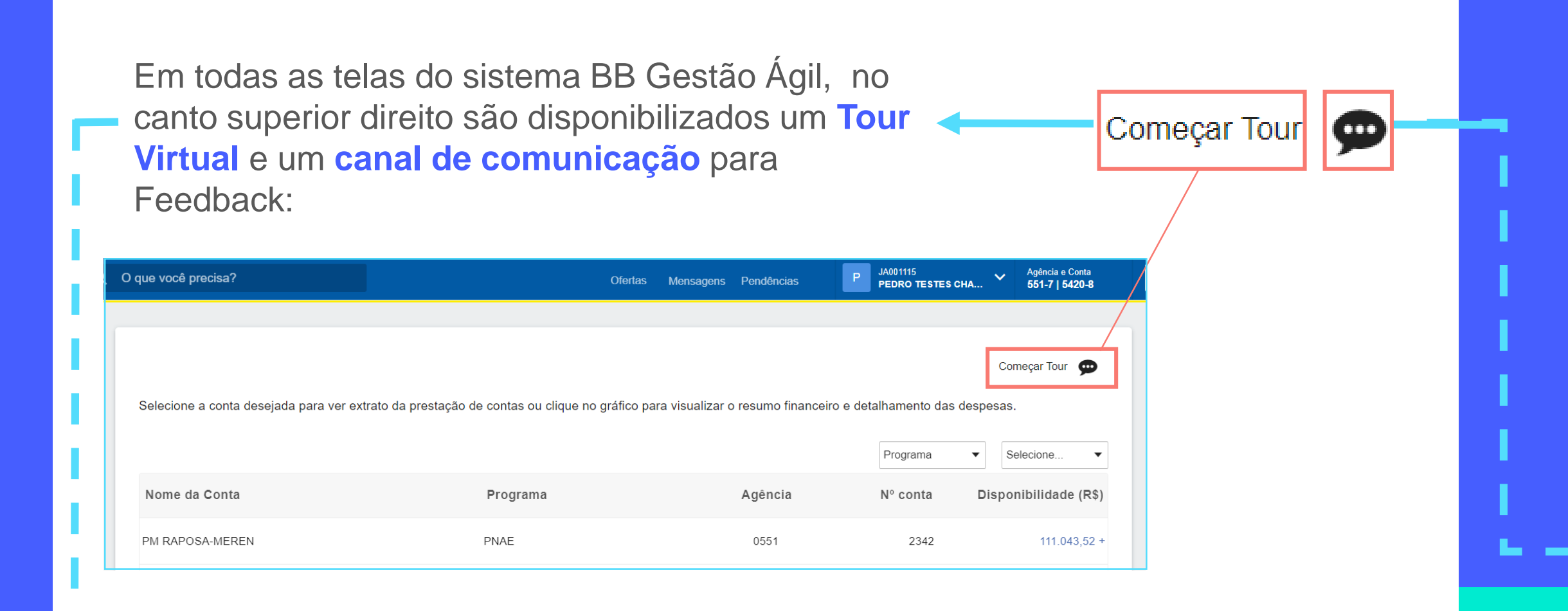

Ao selecionar a opção **Começar Tour** o sistema demonstrará como utilizar as funcionalidades da tela

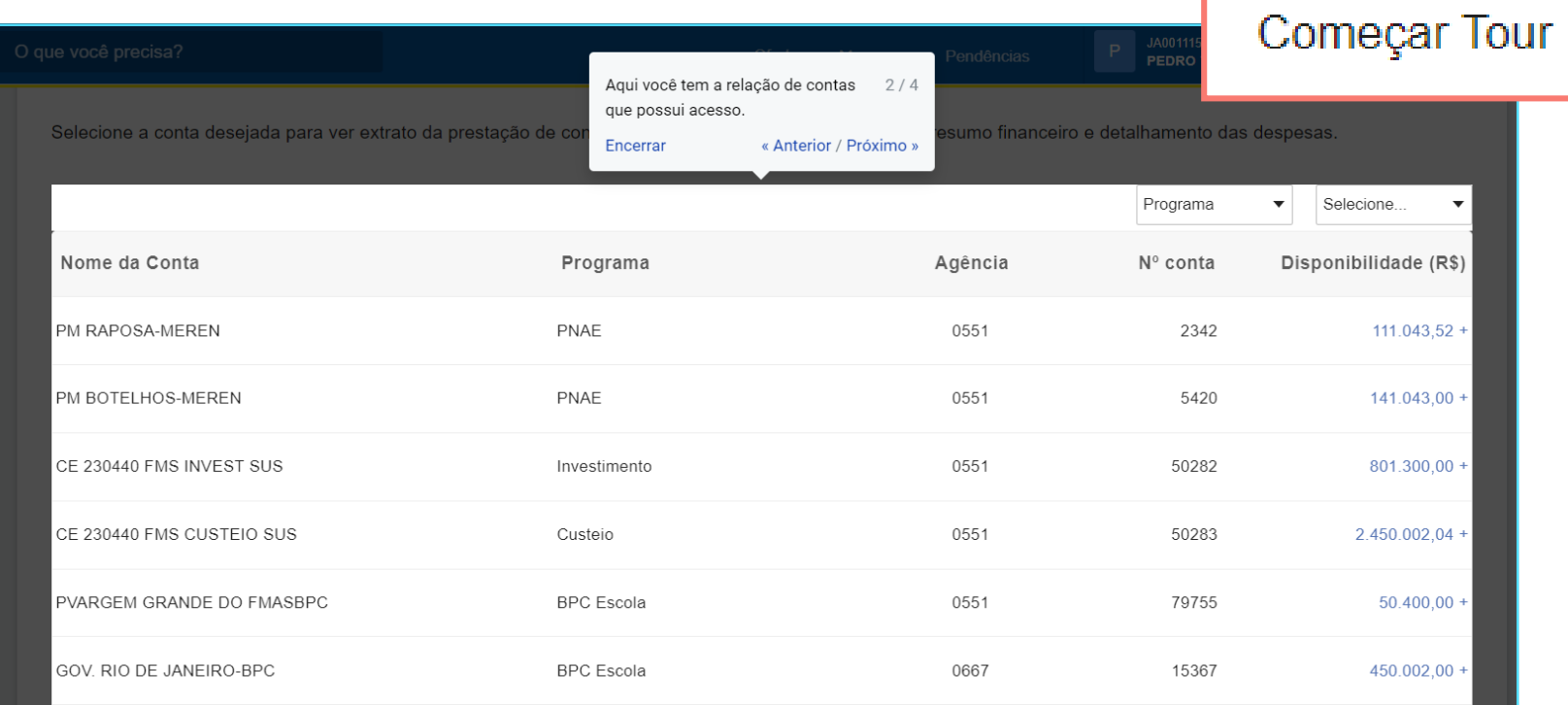

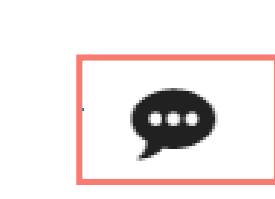

Ao selecionar a opção **Deixe aqui seu feedback** você poderá enviar feedback, sugestão de melhoria ou reportar um erro no sistema.

Insira também seus dados de contato para que a equipe possa retornar ao feedback.

Deixe aqui seu feedback × • Enviar feedback Como foi sua experiência? Sugerir melhoria **Q** Reportar erro Nome E-mail **Telefone** Deixe seu comentário **ENVIAR** 

Ao clicar em **Prestar Conta**, você será direcionado à **relação de contas** cadastradas no BB Gestão Ágil, com a indicação do nome do programa de governo de referência.

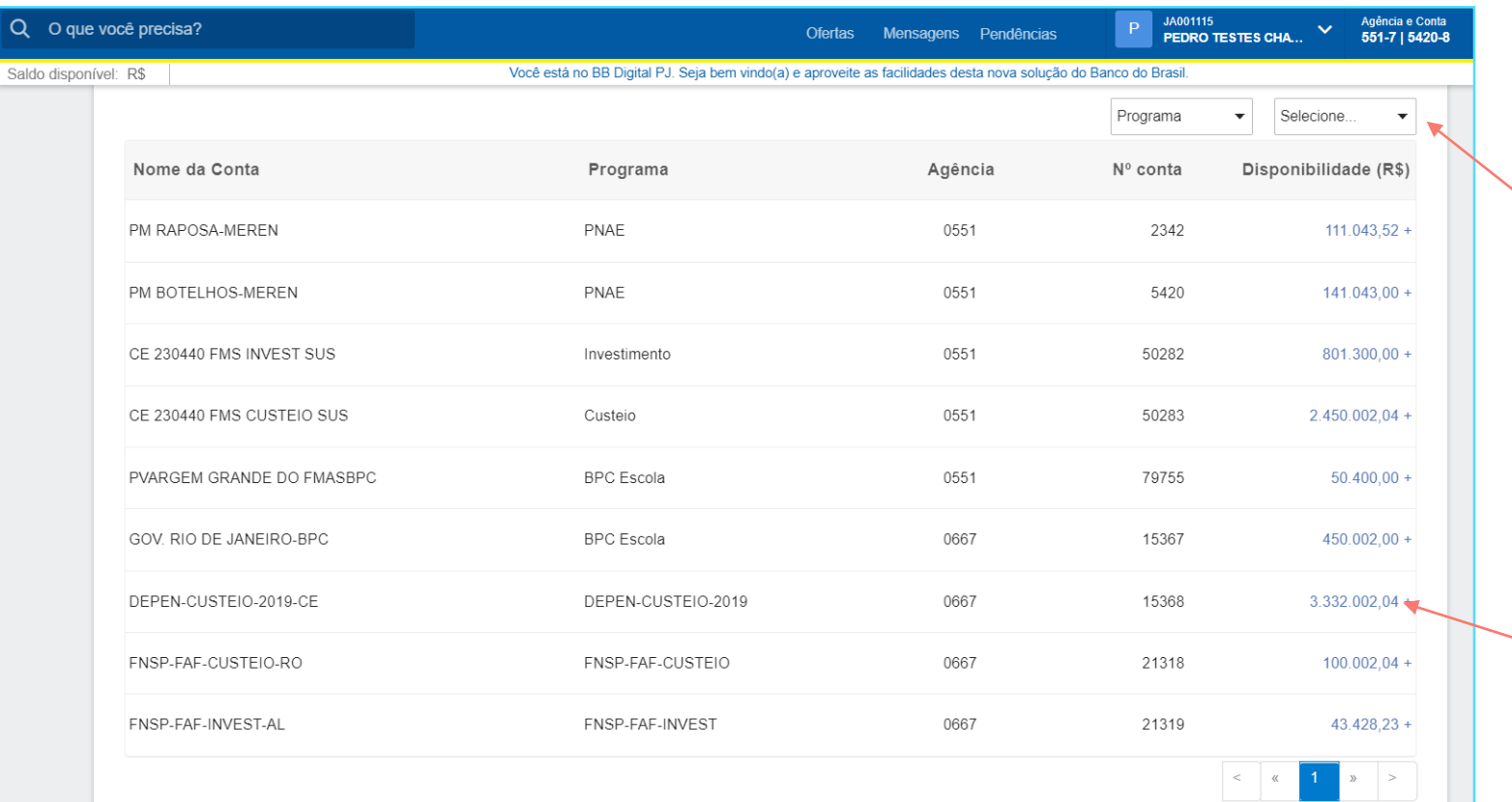

Aqui você poderá utilizar filtros para identificar a conta de interesse

> E visualizar o **saldo disponível** de cada conta

Ao selecionar uma conta, você terá acesso ao **Extrato de Prestação de Contas**, onde deve indicar o ano e o mês de interesse para consulta

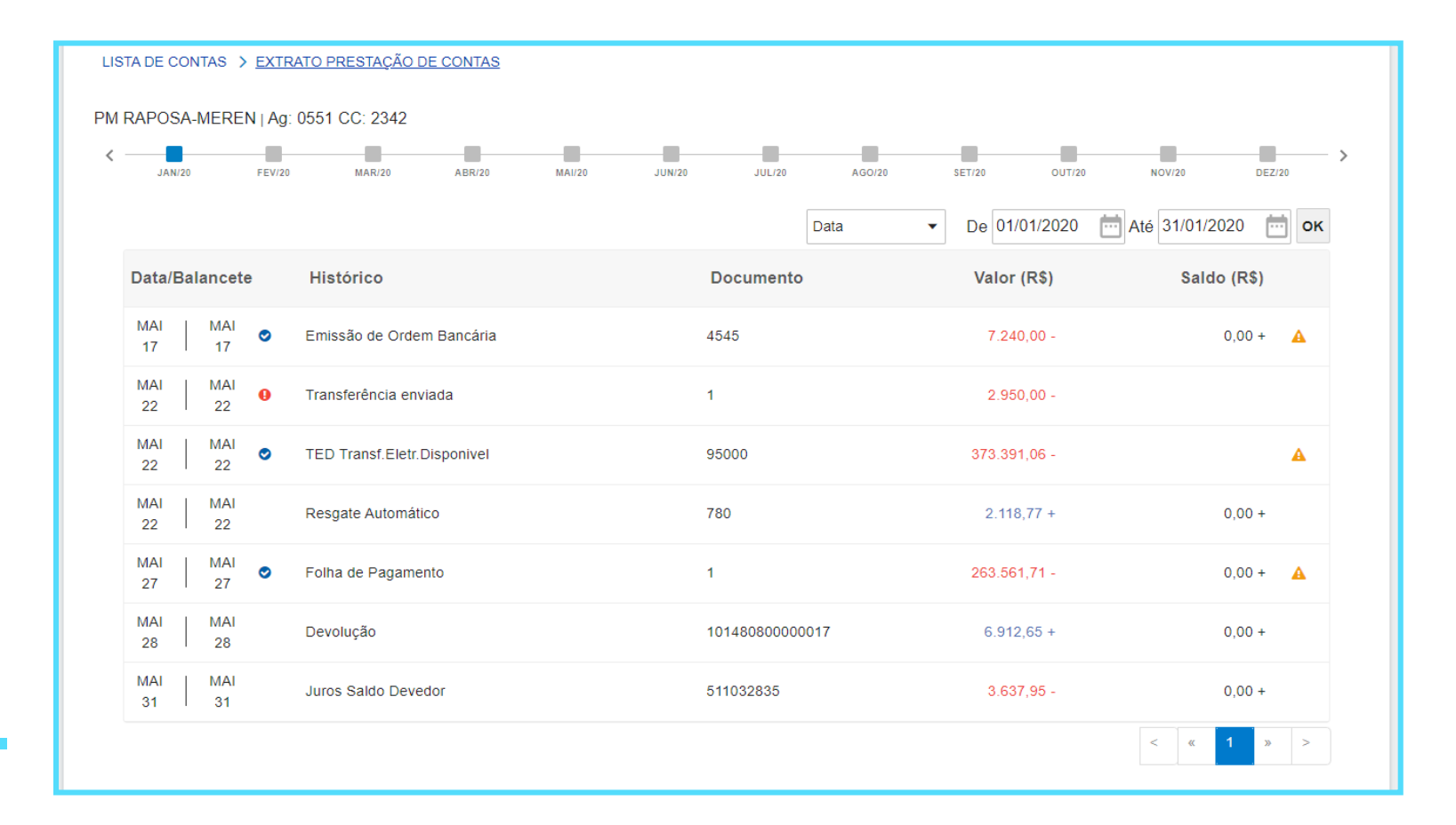

A seguinte mensagem será exibida quando não houver movimentações financeiras no mês selecionado:

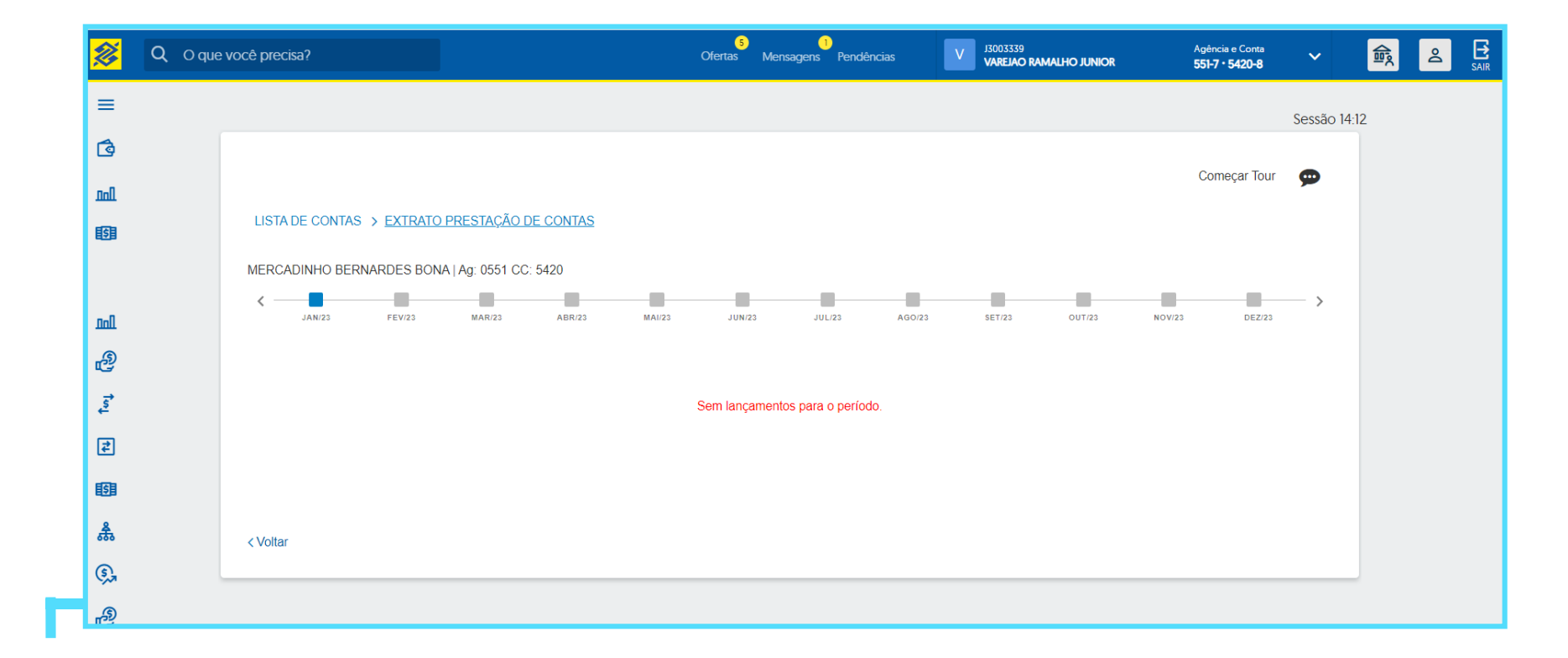

E, caso o usuário ainda não tenha acesso concedido à conta consultada, a seguinte mensagem será exibida:

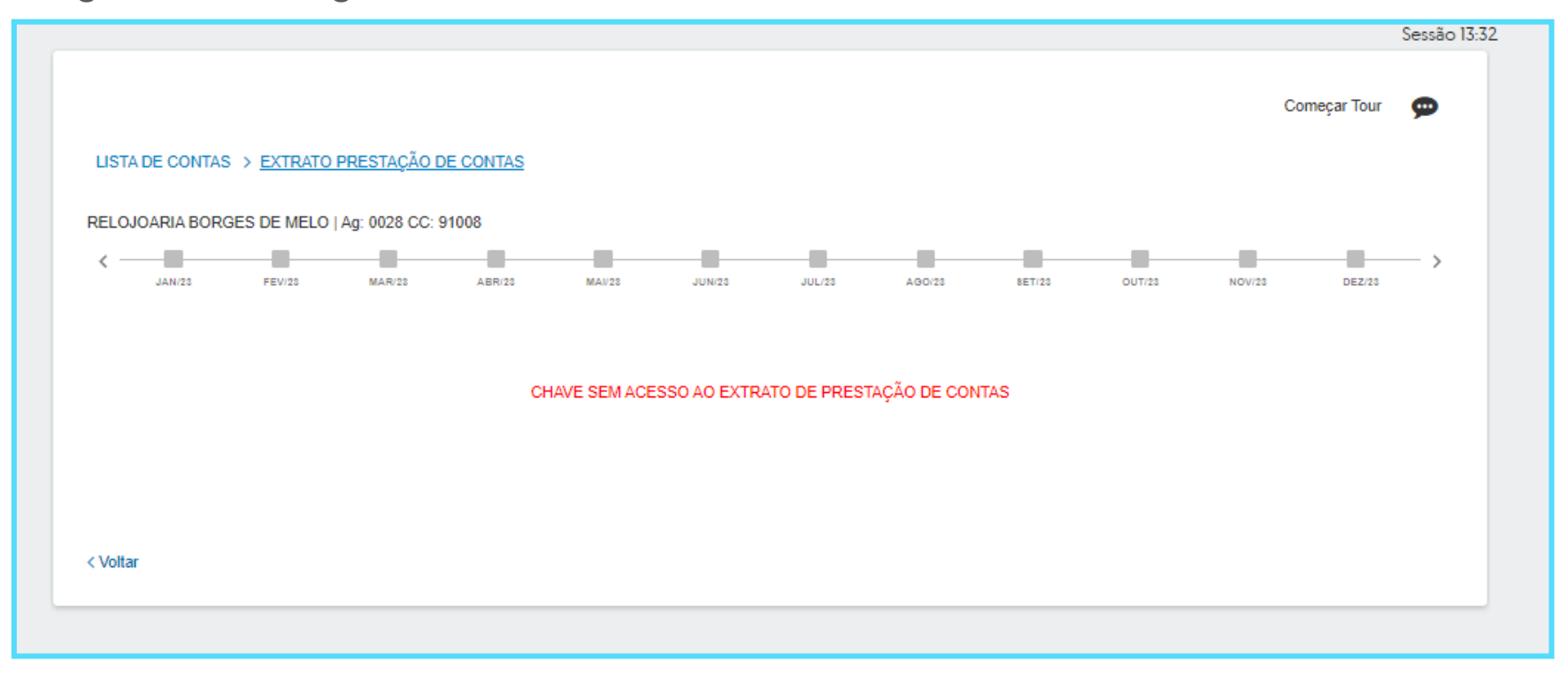

Para concessão do acesso, o **Administrador de Segurança** do sistema deverá ser acionado. A **mensagem em vermelho** indica alguma pendência naquele mês. O status individual de cada lançamento é assinalado pelos seguintes ícones:

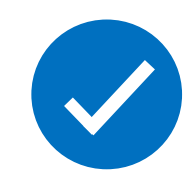

O **ícone azul**, indica que não há pendência de prestação de contas para aquela lançamento.

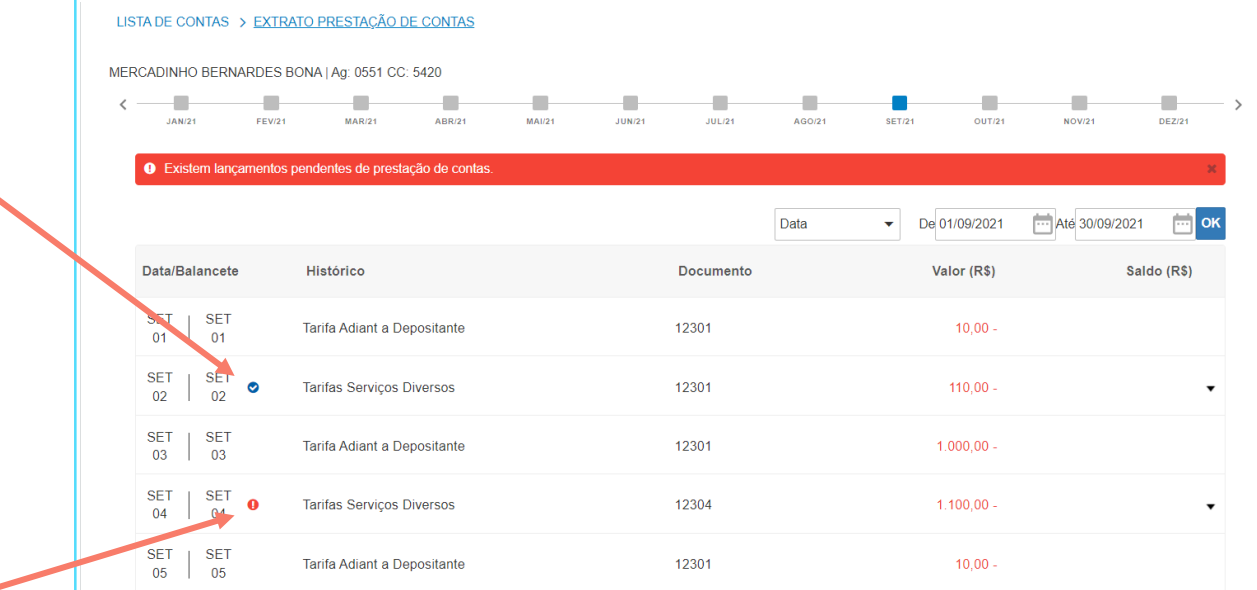

O **ícone vermelho** indica pendência de prestação de contas no lançamento.

Ao clicar em um **lançamento**, você será direcionado à **tela de Prestação de Contas.**

Hora de **classificar o lançamento**, conforme categorias disponíveis. Estas categorias são **pré -definidas pelo Repassador** para o programa de governo ao qual a conta está vinculada.

Selecionada a categoria principal, novas opções para preenchimento aparecerão ao lado, **caso haja subcategorias cadastr adas** .

<u>and the se</u>

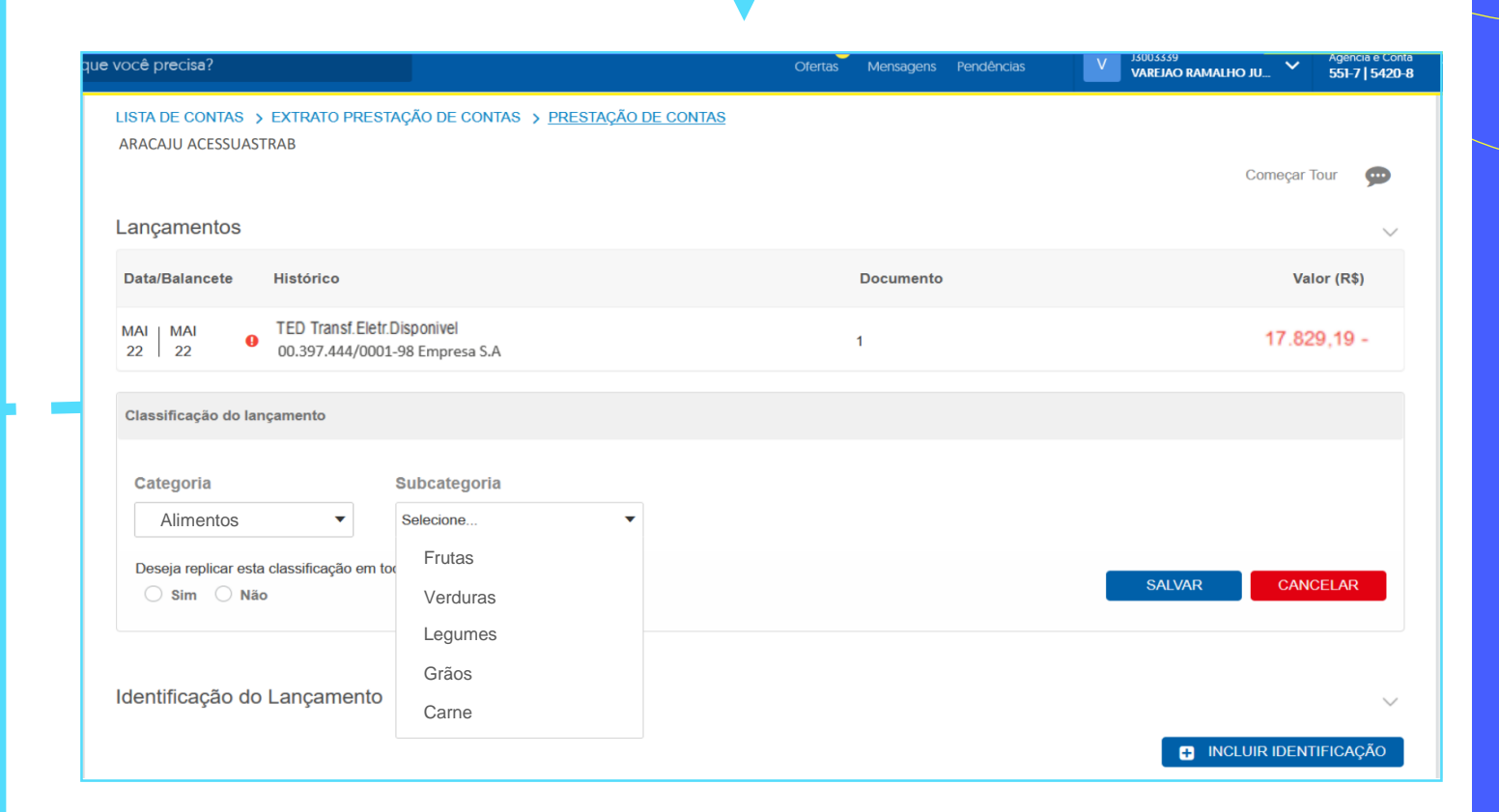

Será necessário **classificar o lançamento** até o último nível de subcategorias disponível.

Você terá a opção de replicar a mesma categoria para todos os lançamentos do mês. Caso não deseje utilizar a funcionalidade, marque **Não** na opção de replicação.

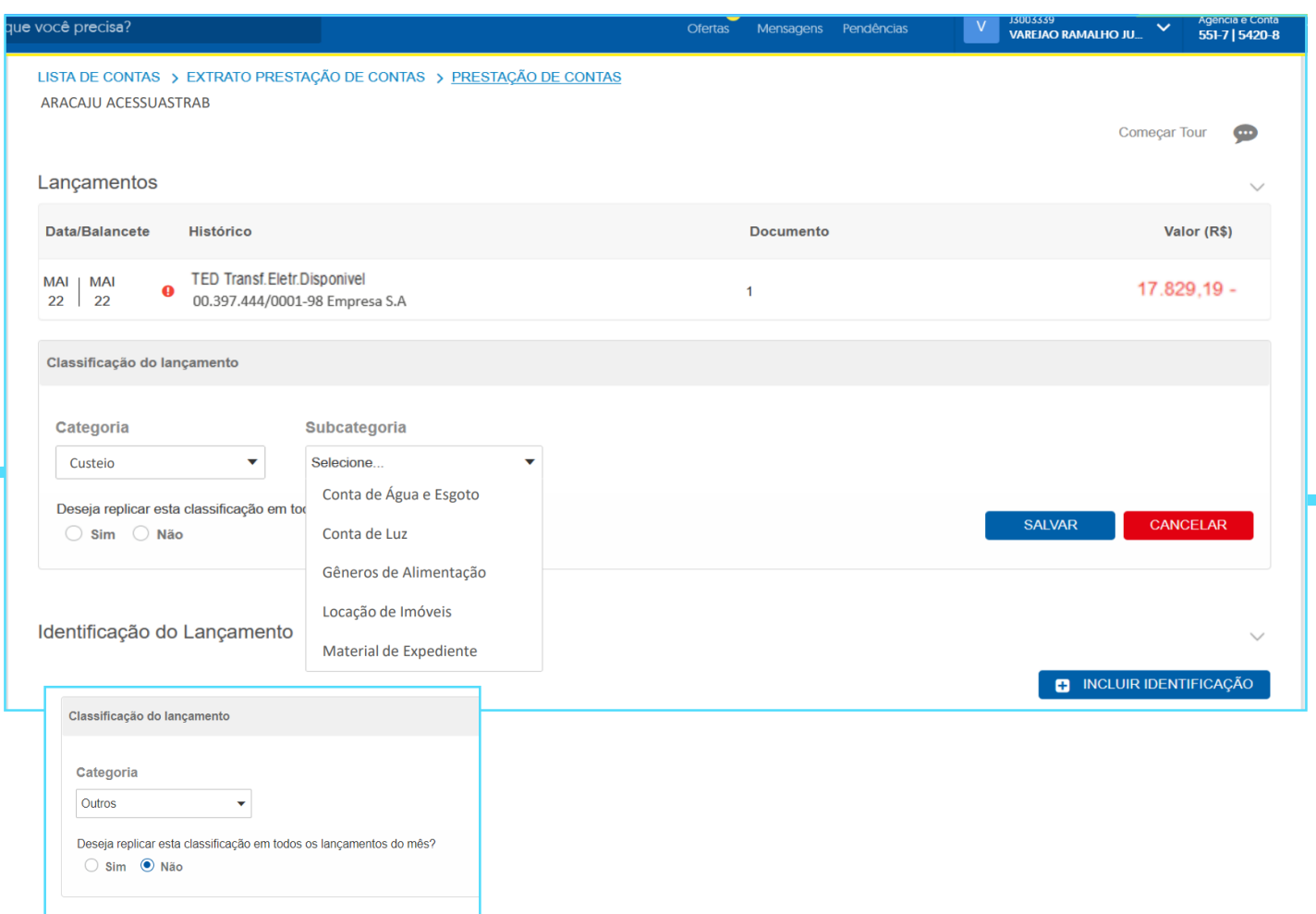

Em caso de equívoco na classificação, é possível excluir a categoria e selecionar a correta.

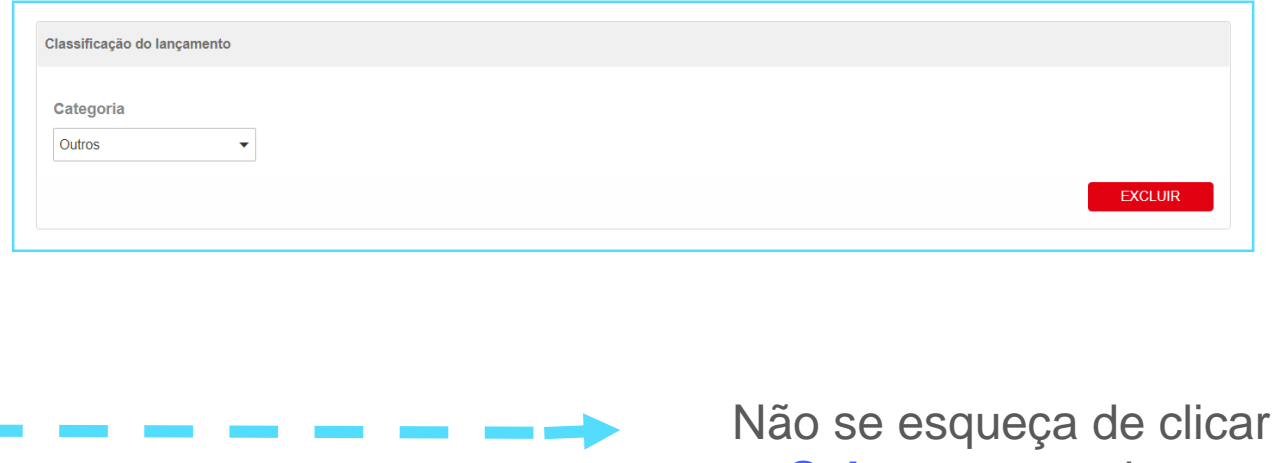

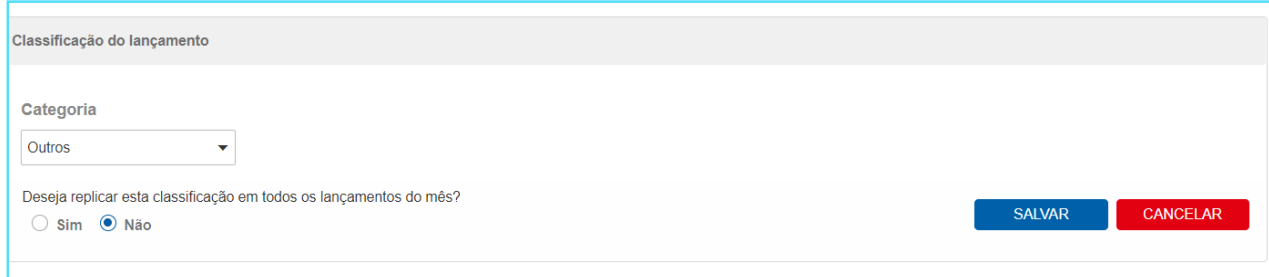

Não se esqueça de clicar em **Salvar** para registrar os dados informados.

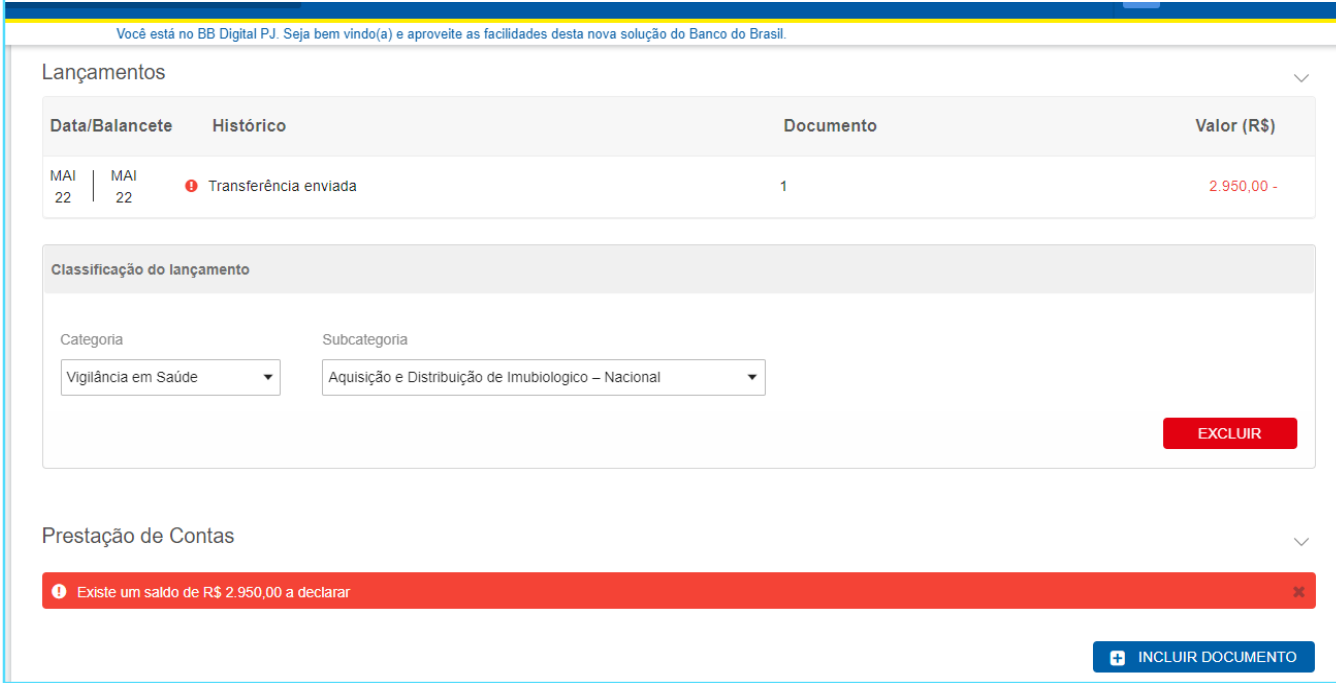

Ainda na consulta ao lançamento você deverá realizar a inserção dos documentos de despesa para Prestação de Contas, clicando em **Inserir Documento**

#interna

Caso o botão não seja exibido na tela verifique se o acesso para "Efetuar prestação de conta" foi devidamente concedido pelo Administrador de Segurança.

Insira os **dados dos documentos de despesa**. O primeiro passo é selecionar entre **Nota Fiscal Eletrônica** ou **Outros documento de despesa**.

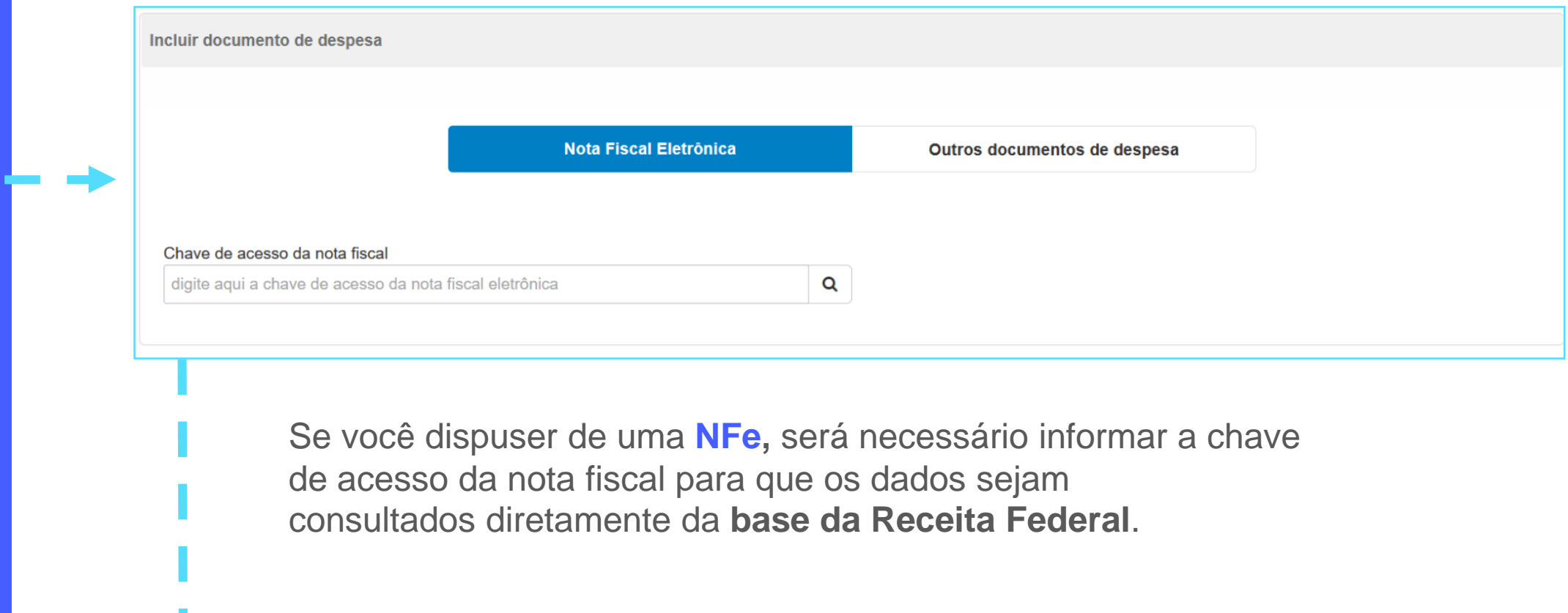

Ao consultar a **NFe**, os dados da nota serão exibidos em tela para conferência e preenchimento de dados complementares.

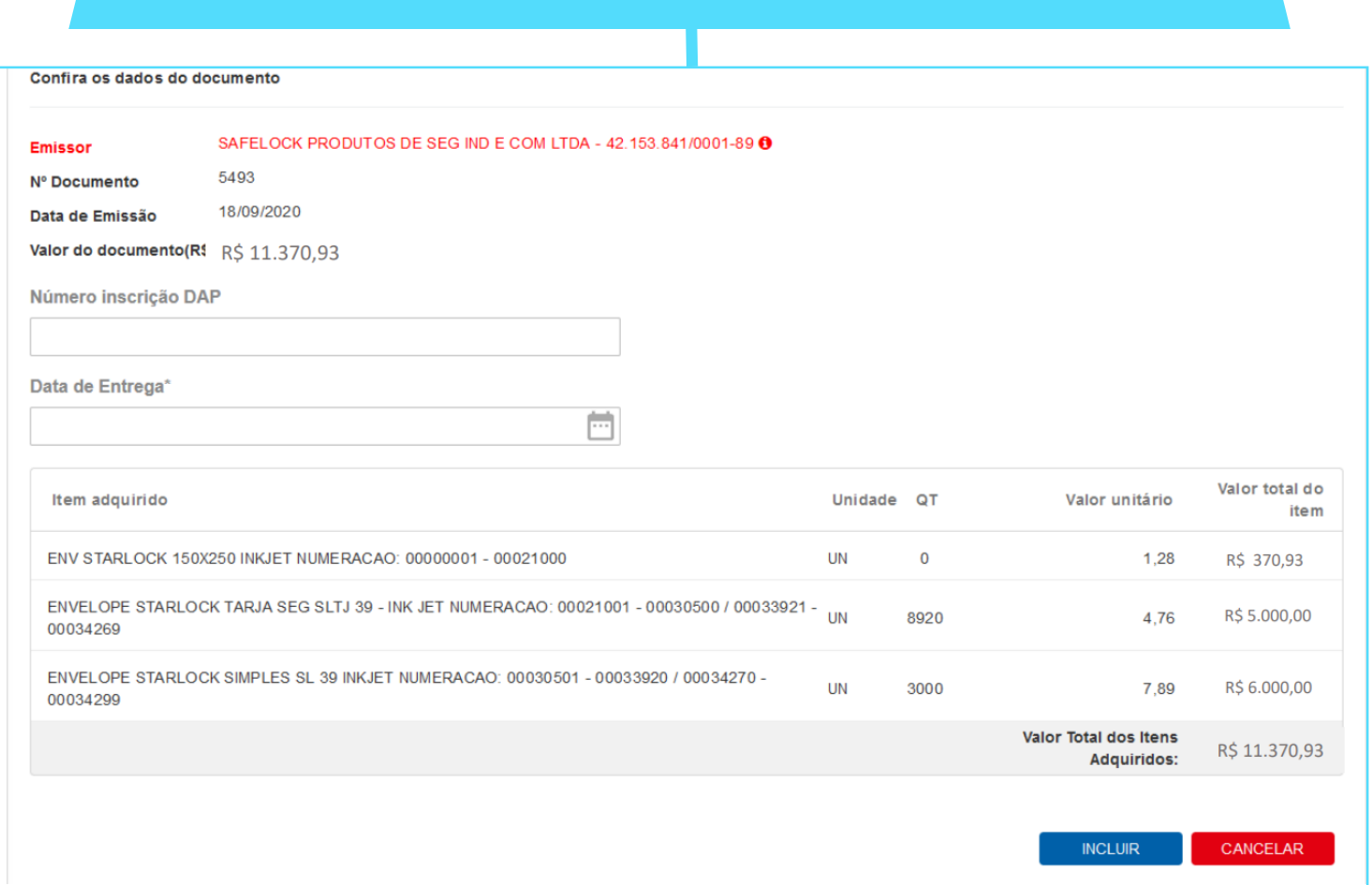

Verifique os dados da nota e seus respectivos itens.

Preencha a data de entrega, informação obrigatória.

O número de inscrição DAP é opcional, só deve ser preenchido caso seja exigido pelo repassador.

O sistema informará se o CNPJ/CPF do emissor da NFe é diferente daquele que recebeu o pagamento.

Para estes casos, o alerta será exibido, mas a vinculação não será impedida.

Finalizada a conferência dos dados da NFe e o preenchimento de dados complementares, utilize o botão **Incluir** para salvar o documento.

Caso o campo **Emissor** seja exibido em vermelho, verifique a mensagem de alerta, passando o mouse sobre o ícone

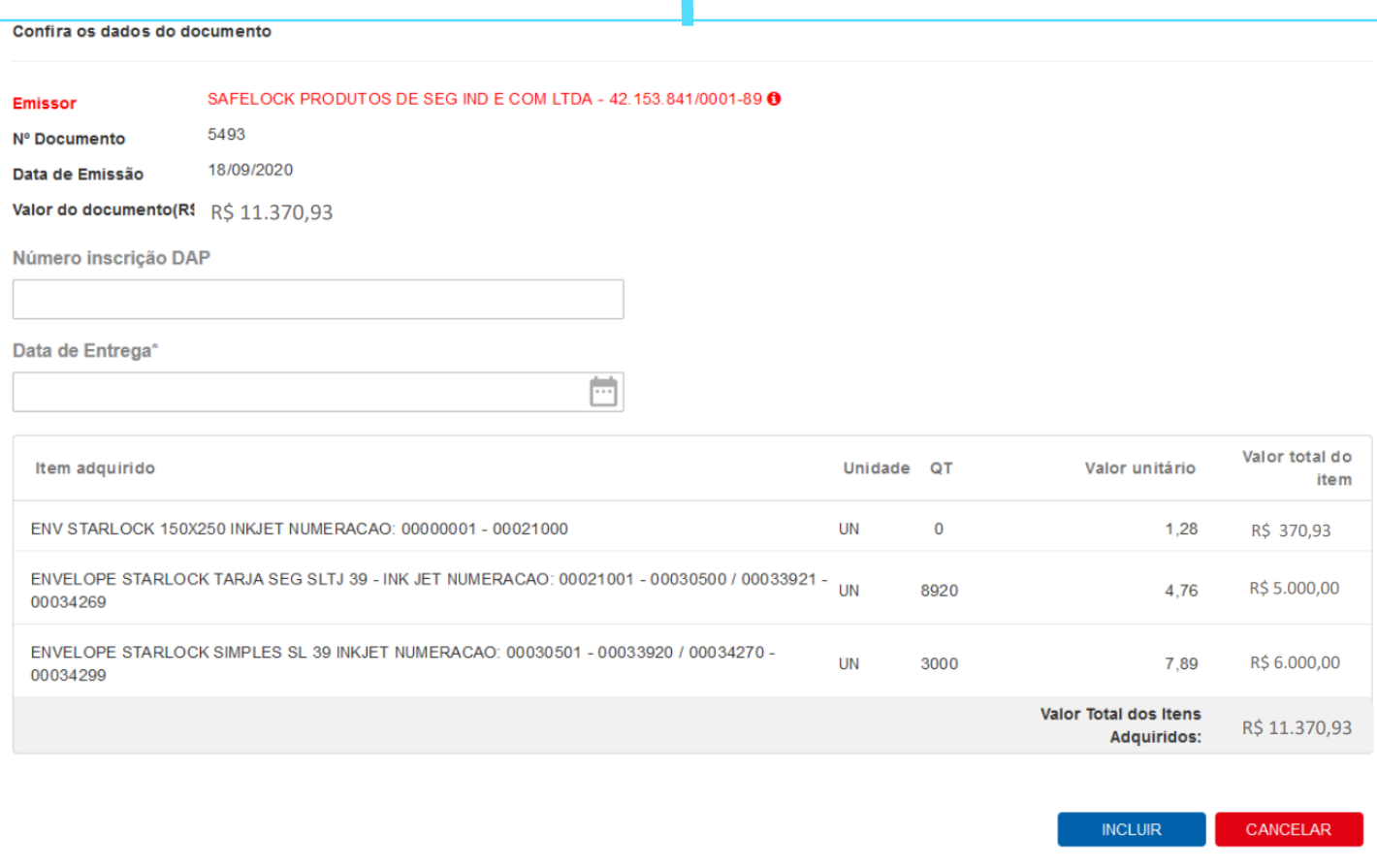

Ao consultar o lançamento você poderá identificar os documentos de despesa já vinculados e seu detalhamento. Além disso, caso seja necessário, é possível realizar sua exclusão.

Caso haja mais de um documento de despesa a ser vinculado ao lançamento é possível incluir novo documento pelo mesmo procedimento.

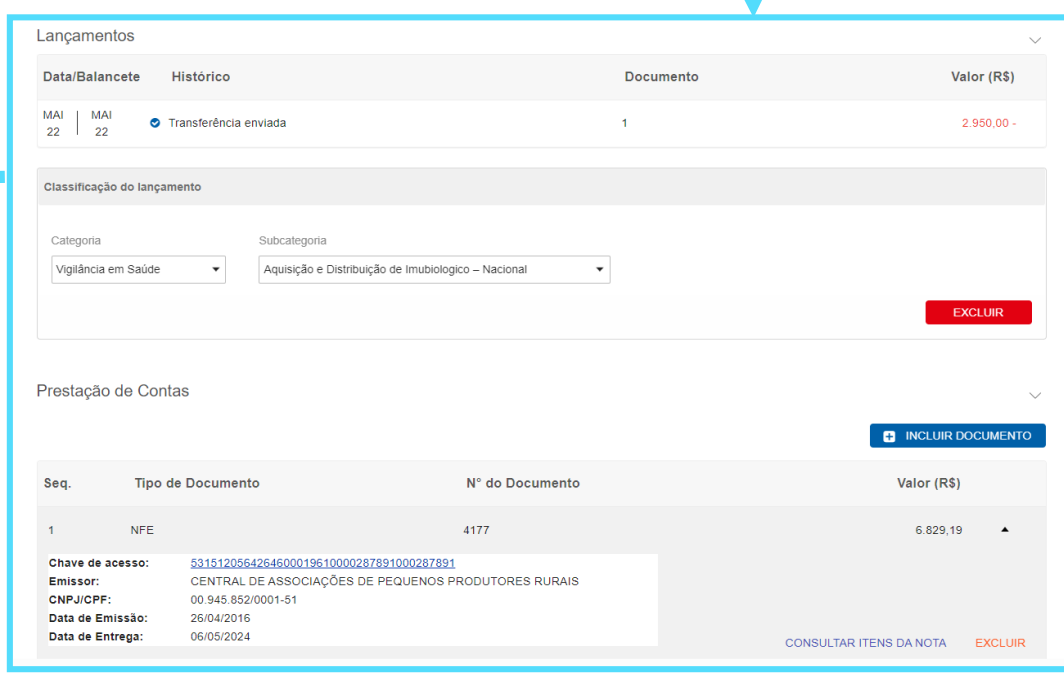

Caso o documento a ser vinculado **não seja uma NFe** utilize a opção **Outros documento de despesa** e selecione o tipo de documento a ser inserido.

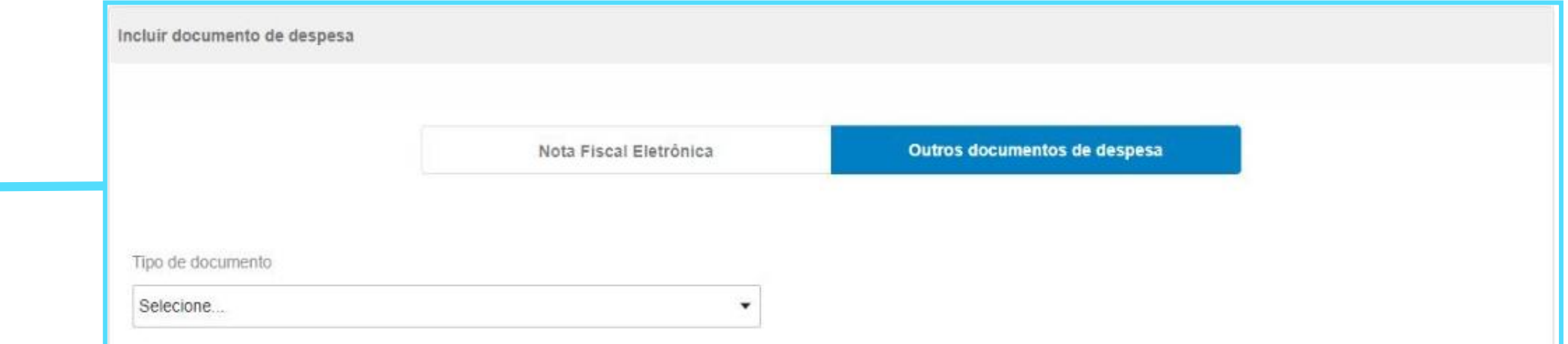

Os tipos de documentos disponíveis são definidos por programa pelo órgão/ente repassador, portanto, pode haver variação de tipos de documentos aceitos para cada programa.

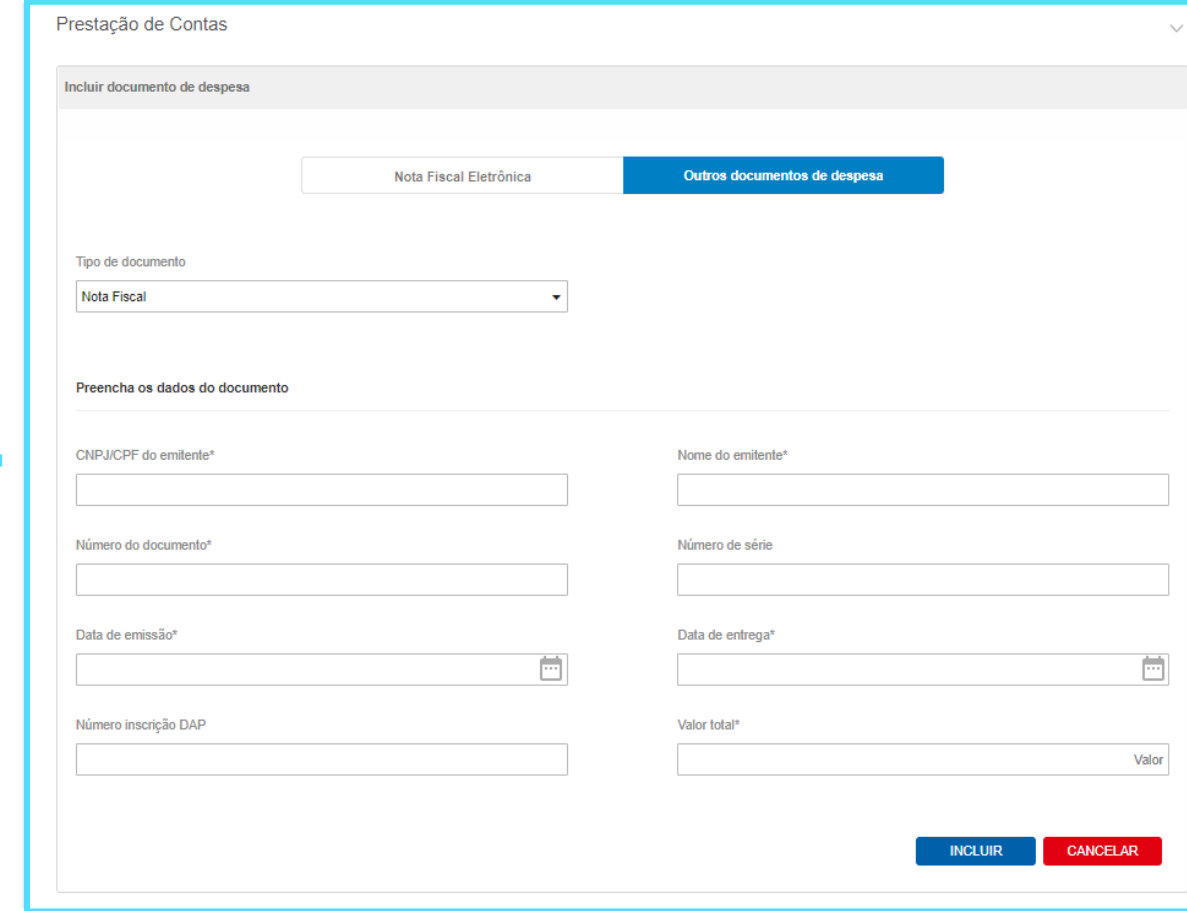

Preencha as informações solicitadas e clique no botão **Incluir**.

#interna

(Os campos marcados com **\*** são obrigatórios) Quando finalizada a inserção dos documentos de despesa, retorne ao **Extrato de Prestação de Contas e** você poderá ver que o ícone de pendência inicialmente marcado em vermelho, agora estará **azul, sem pendência.**

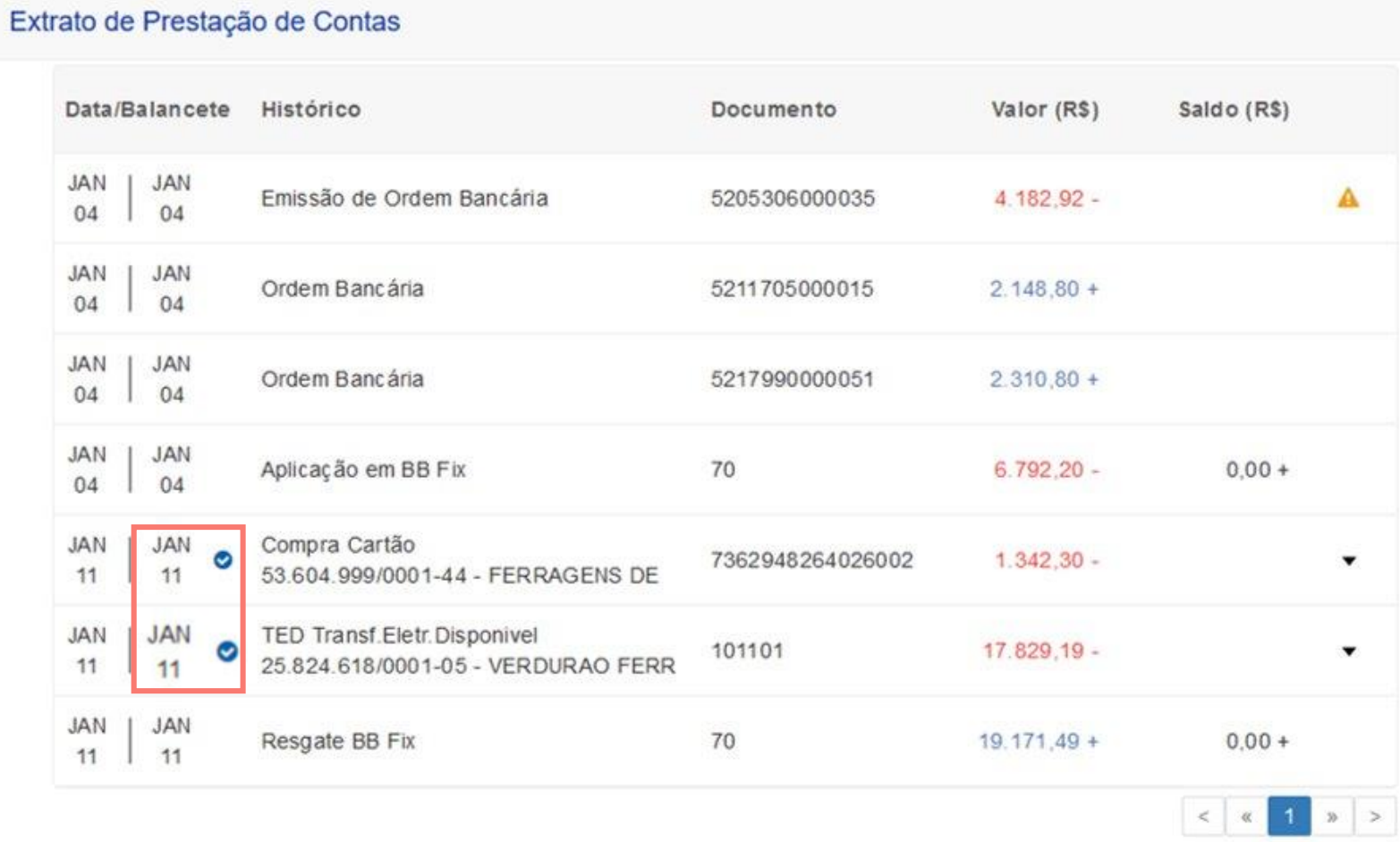

Na prestação de contas de pagamentos em lote que utilizam soluções do BB como o OBN, PAG e PGT, o mesmo procedimento deverá ser realizado para os lançamentos que fazem parte do lote.

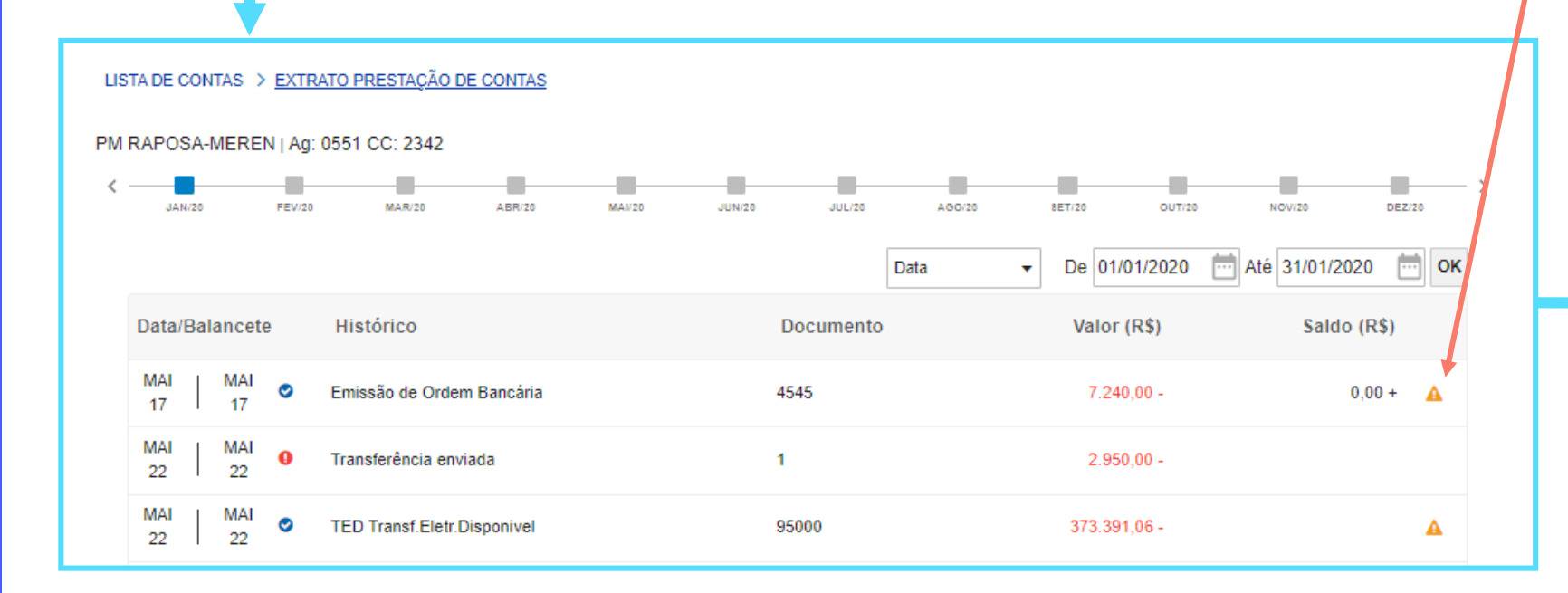

Os pagamentos em lote serão identificados pelo ícone amarelo. Ao passar o mouse sobre ele será informado quantos itens estão vinculados àquele débito principal.

Ao selecionar um lançamento, os beneficiários do pagamento serão detalhados

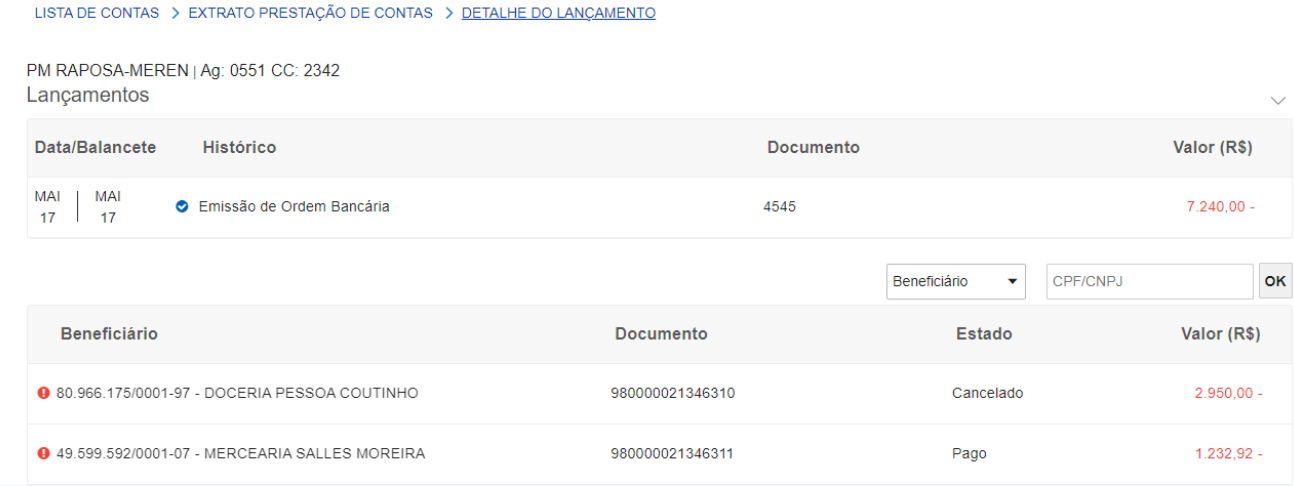

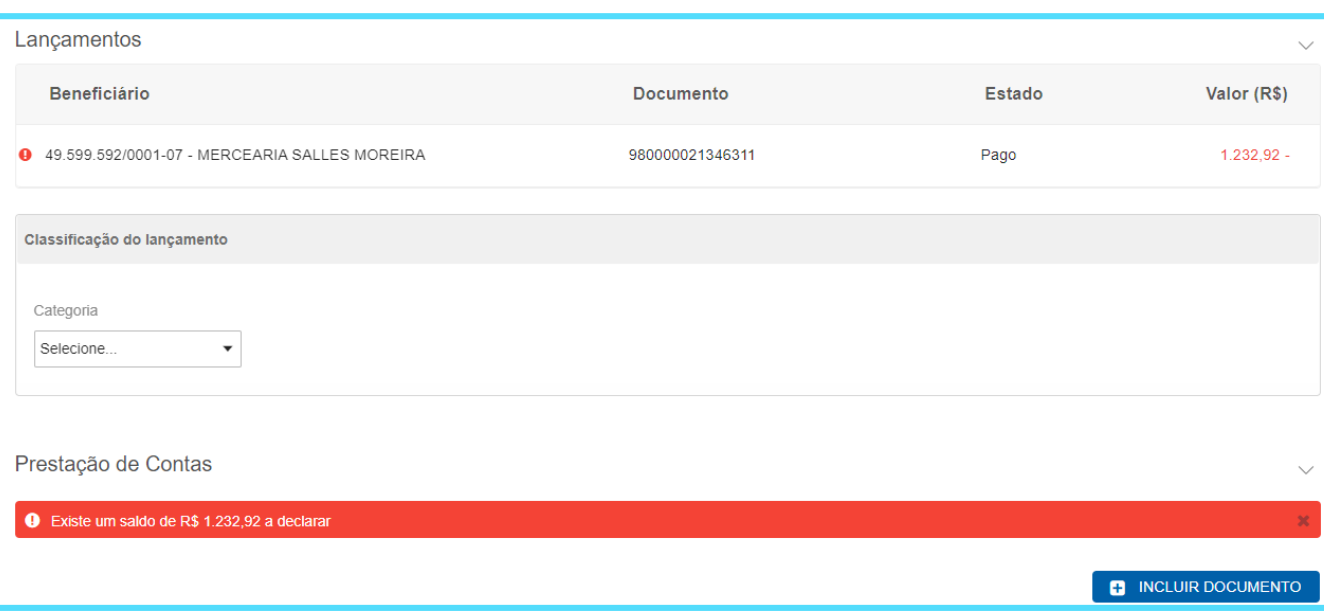

Selecionando um beneficiário vinculado ao pagamento em lote, será necessário realizar a classificação do lançamento e inclusão dos documentos de despesa

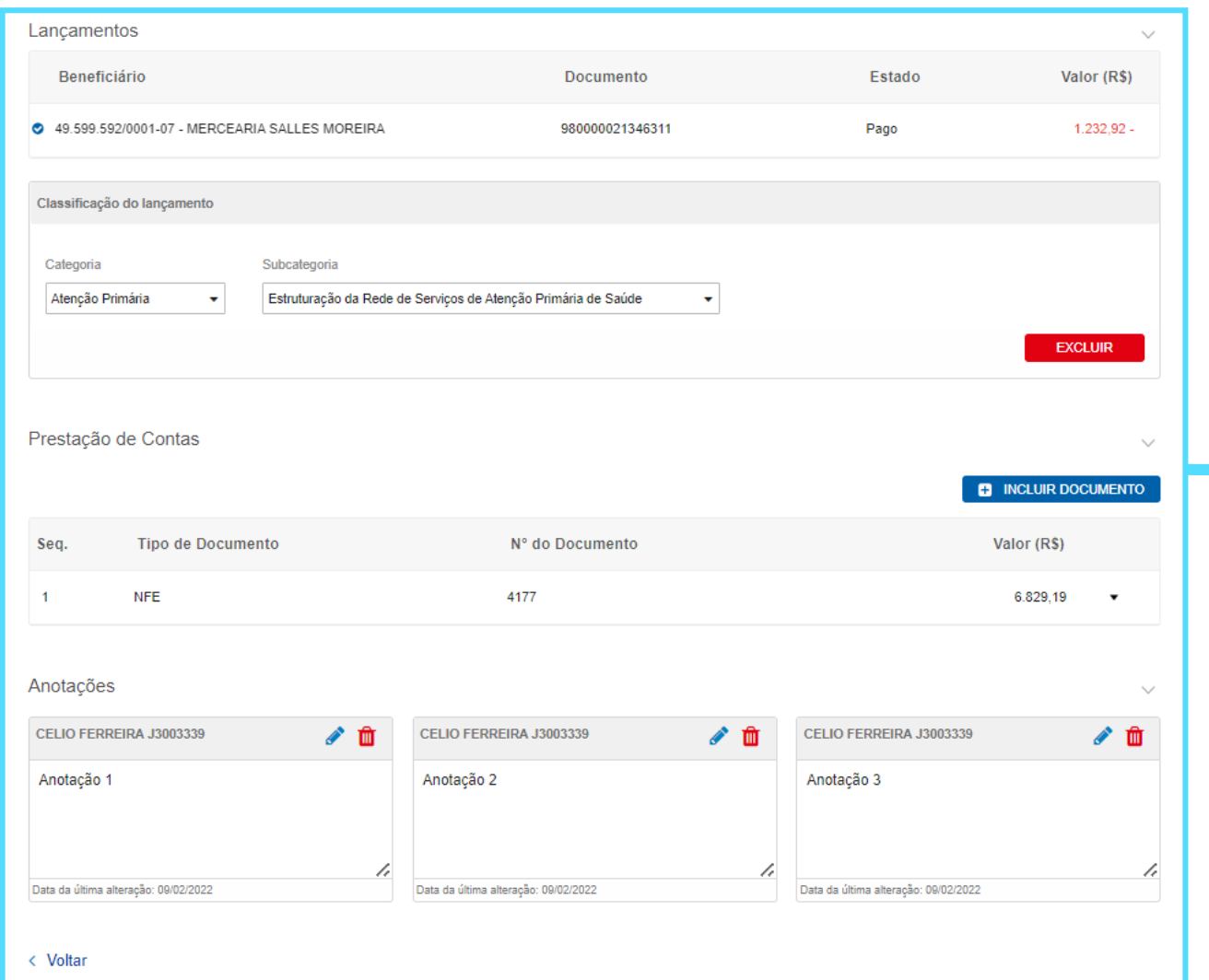

Além da classificação do lançamento e prestação de contas, ao final da página você identificará a funcionalidade de **Anotações**.

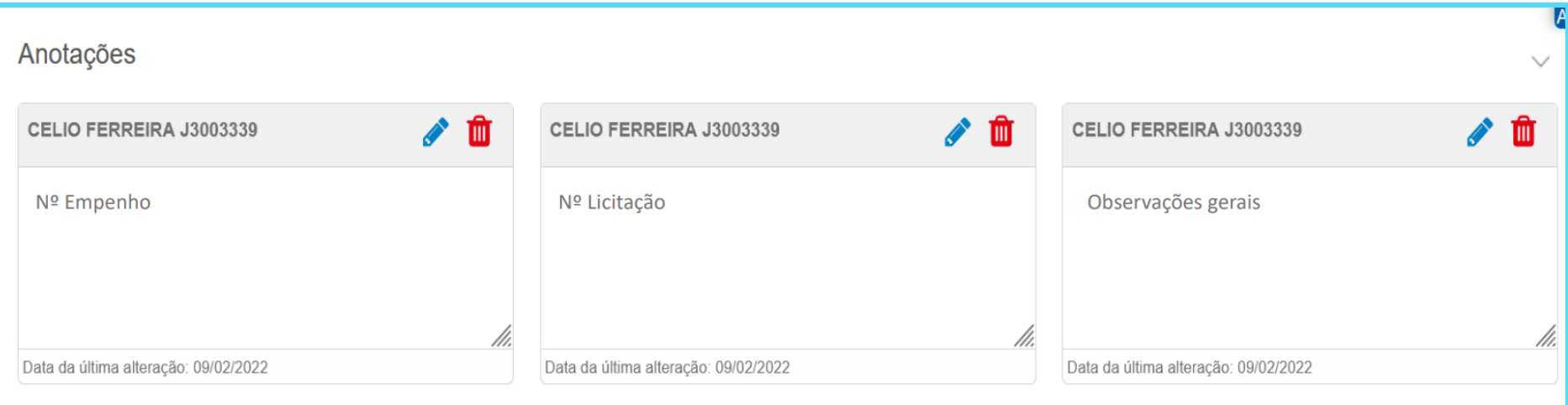

Você poderá vincular informações ao lançamento para facilitar a identificação de dados internamente e realizar consultas posteriores por demais usuários autorizados.

O campo de anotações é de uso exclusivo dos executantes e as informações gravadas não são disponibilizadas ao órgão/ente gestor do programa de governo

## **Prestação de contas concluída!**

#interna

Este passo a passo contém as principais informações sobre a realização da prestação de contas no sistema BB Gestão Ágil.

Caso persistam dúvidas sobre o uso da ferramenta, o gerente de relacionamento deverá ser contatado para auxílio.

### **Conte com o BB**

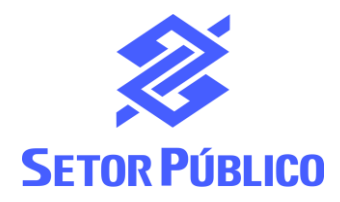